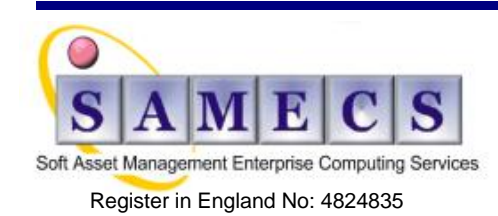

Registered Office: SAMECS House 22 Sparrowhawk Way TELFORD TF1 6NH Tel: 01952 248593 Web site: [www.samecs.co.uk](http://www.samecs.co.uk/) E-Mail: [support@samecs.com](mailto:support@samecs.com)

## <span id="page-0-1"></span>**IBM Rational Team Concert (RTC) SCM - "How do I" covers:**

(Last updated 13-Dec-12)

- **[Integration](#page-0-0)** ( external DiffMerge, etc...)
- **[Problems & Issues](#page-2-0) -** (Unable to Instantiate Advisor, etc…)
- [Methods](#page-0-0) ( restrict delivery of Change Sets, etc…)

## <span id="page-0-2"></span>*Table of Contents*

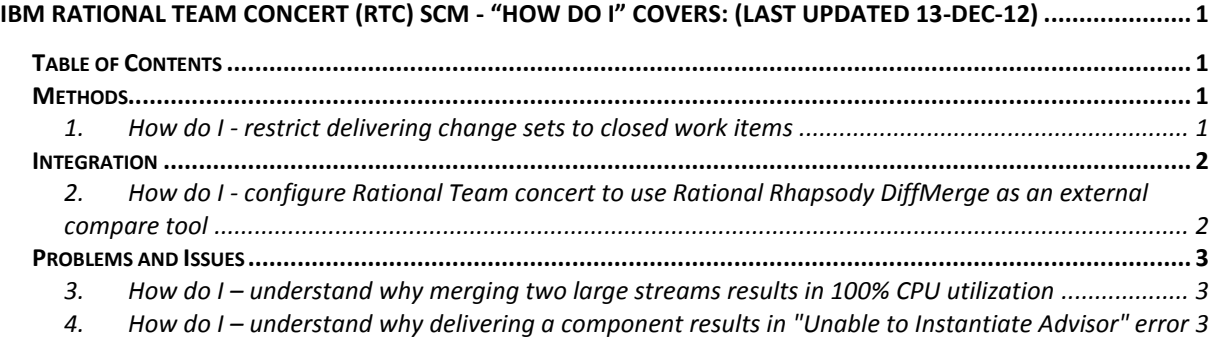

## <span id="page-0-0"></span>*Methods*

### <span id="page-0-3"></span>**1. How do I - restrict delivering change sets to closed work items**

In some deployments, change sets should not be delivered to closed work items. The precondition for "Restrict Associating to closed work items" will ensure that change sets are not delivered to closed work items. To configure this precondition:

- 1. Navigate to the **Process Configuration** section of your project area in the eclipse client Overview Links Process Configuration Process Configuration Source Acce
- 2. Navigate to **Team Configuration** -> **Operation Behaviour**

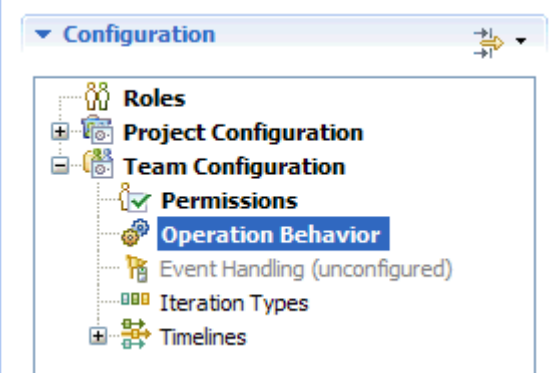

3. Under **Source Control**, Select "**Save Change Set Links and Comments**"

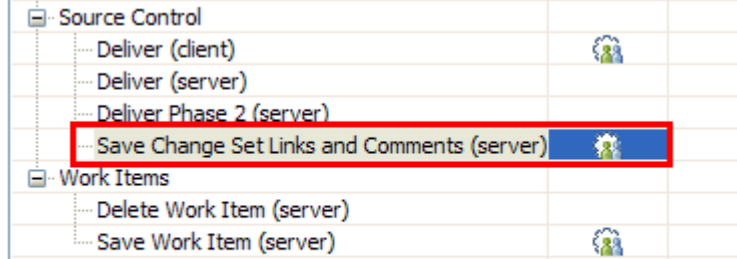

This operation is called when comments and links are added and removed fro

#### 4. Select **'Preconditions and follow-up actions are configured for this operation**

 $\vee$  Preconditions and follow-up actions are configured for this operation

- 5. Click **Add**
- 6. In the pop-up, choose the "**Restrict Associating to closed work items**", and click OK

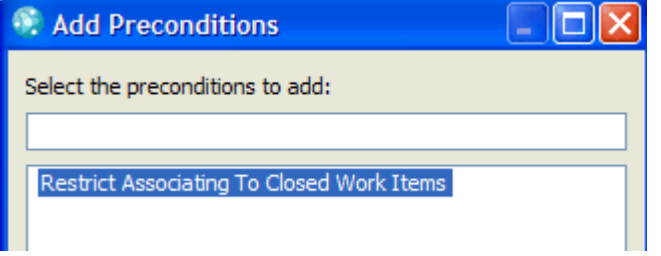

7. Save your Project Area. This precondition will now be in affect and users will not be able to deliver change sets to closed work items.

## <span id="page-1-0"></span>*Integration*

### <span id="page-1-1"></span>**2. How do I - configure Rational Team concert to use Rational Rhapsody DiffMerge as an external compare tool**

In order to configure Rational DiffMerge tool as an external compare tool in Rational Team Concert apply the steps below:

- 1. Launch Rational Team Concert Eclipse client
- 2. Navigate to **Window > Preferences > Team > Jazz Source Control > External Compare Tools**
- 3. Select **External Compare Tool to Use** as *DiffMerge*
- 4. Enter the following parameters to the **2-Way Compare** and **3-Way Conflict Compare**:

### **2-Way Compare:**

Location of Executable: %path to the DiffMerge tool executable%

Local Compare Arguments: -xmerge -recursive "\${file1Path}" "\${file2Path}" -out \${mergeFilePath}"

Remote Compare Arguments: -xmerge -recursive "\${file1Path}" "\${file2Path}" -out "\${mergeFilePath}"

### **3-Way Conflict Compare:**

Location of Executable: %path to the DiffMerge tool executable%

Arguments: -xmerge -recursive "\${file1Path}" "\${file2Path}" -base "\${ancestorFilePath}" out "\${mergeFilePath}"

5. Click **Apply** and **OK** to save the changes

## <span id="page-2-0"></span>*Problems and Issues*

### <span id="page-2-1"></span>**3. How do I – understand why merging two large streams results in 100% CPU utilization**

When merging two large streams (each stream with 15,000 files or more), the process duration takes a long time and results in the eclipse client machine at 100% CPU utilization.

### **Cause**

Merging two streams is a time and processor consuming operation.

#### **Resolving the problem**

Merging two big streams is a time consuming operation by design. However, there are several ways to make this operation faster:

- Reduce number of changes in files to merge,
- Increase -Xmx value in eclipse.ini file,
- Disable the "Build Automatically" option in RTC client, by following the steps below:
	- 1. Navigate to menu **Window -> Preferences**,
	- 2. Navigate to General -> Workspace,
	- 3. Uncheck the "Build automatically" option.

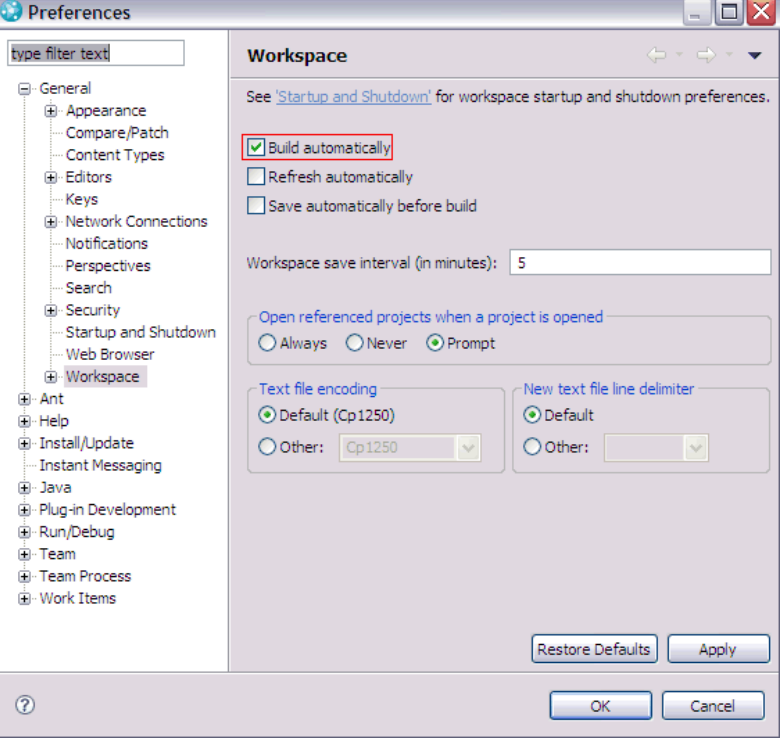

### <span id="page-2-2"></span>**4. How do I – understand why delivering a component results in "Unable to Instantiate Advisor" error**

Attempts to deliver a component in IBM Rational Team Concert (RTC) results in the error "Unable to Instantiate Advisor".

### **Symptom**

In the eclipse client, the following error is seen:

Unable to instantiate

advisor com.ibm.team.process.deliver.prohibitcompilationerrors plug-in com.ibm.team.filesystem.ide.java.ui was unable to load class com.ibm.team.filesystem.internal.ide.java.ui.deliver.ProhibitCompilationErrorsAdvisor.

In the eclipse workspace log file, the following errors are seen:

!STACK 0

org.osgi.framework.BundleException: Exception

in com.ibm.team.filesystem.internal.ide.java.ui.DefinitionsIdeUIPlugin.start() of bundle com.ibm.team.filesystem.ide.java.ui.

... Caused by: org.eclipse.core.internal.resources.ResourceException: Could not read metadata for 'C:\workspace\.metadata\.plugins\org.eclipse.core.resources\.root\

.indexes\properties.index'.

Unexpected version: 0. at org.eclipse.core.internal.localstore.Bucket.load(Bucket.java:301)

Root exception:java.lang.NoClassDefFoundError: org.eclipse.jdt.core.IElementChangedList

### **Cause**

The **properties.index** file has become corrupt.

#### **Resolving the problem**

To resolve the problem, complete the following steps:

- 1. Navigate to the following directory:
	- <Eclipse workspace>\.metadata\.plugins\org.eclipse.core.resources\.root\.indexes\
	- 2. Delete the **properties.index** file
	- 3. Restart the eclipse client

The properties.index file will be recreated after the Eclipse client is restarted, and source control operations such as deliver will succeed.

This website is published "as is". There is no warranty of any kind (express or implied) as to the operation of our site, the accuracy of the information or the services or products referred to on it. All warranties are excluded as far as permitted at law. Neither we nor any third party will be liable for any losses or damage that may result from use of the website or as a consequence of any inaccuracies in, or any omissions from, the information which it contains.

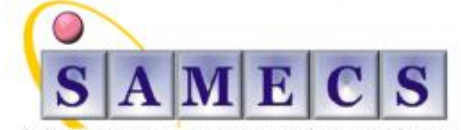

Soft Asset Management Enterprise Computing Services Register in England No: 4824835

Registered Office: SAMECS House 22 Sparrowhawk Way TELFORD TF1 6NH Tel: 01952 248593 Web site: [www.samecs.co.uk](http://www.samecs.co.uk/) E-Mail: [support@samecs.com](mailto:support@samecs.com)